# **Gateway Orion BOX**

User Guide

# Orion

#### ASSISTENTE PERSONALE

### Index

| Short description:                      | 2  |
|-----------------------------------------|----|
| Product images:                         | 3  |
| Motek: model and size                   | 4  |
| tMotion: model and size                 | 5  |
| Label:                                  | 6  |
| How to connect the Orion Box to WiFi    | 7  |
| Orion Box gateway use cases:            | 8  |
| Use with Orion Personal Assistant       | 9  |
| Use with voice bed kit                  | 9  |
| Use with App - Android -IoS             | 9  |
| Use with eye tracker and Grid3 software | 9  |
| Advanced functions                      | 10 |

# Short description:

It is a gateway, with USB and WiFi interface. Allows the connection of an electric bed, motorized with Motek or tMotion control unit, to different devices control. Will allow you to move the bed via voice commands, via the Android or IoS App, or via an eye pointer connected to Grid3\*.

# O r i o n

### ASSISTENTE PERSONALE

# Product images:

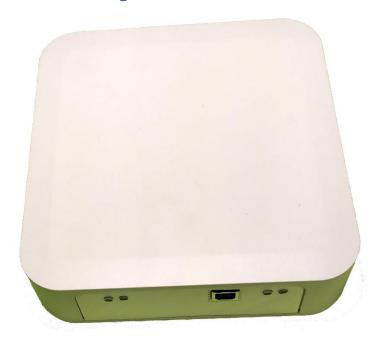

Figura 1: Orion Box front

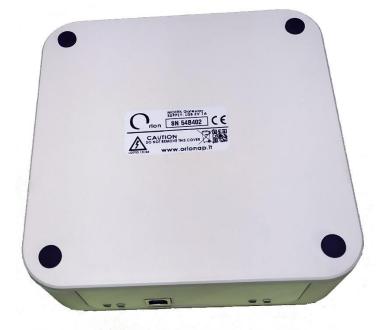

Figura 2: Orion Box back

# O r i o n

A S S I S T E N T E P E R S O N A L E

Motek: model and size

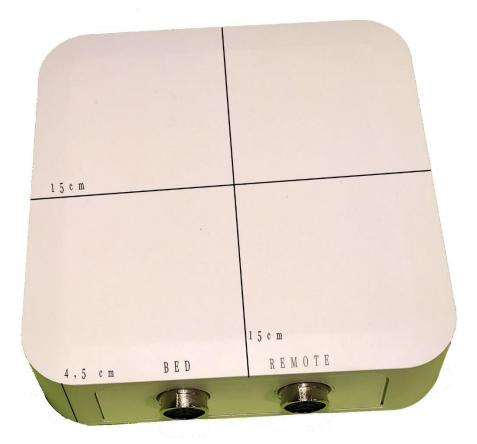

# Orion

ASSISTENTE PERSONALE

tMotion: model and size

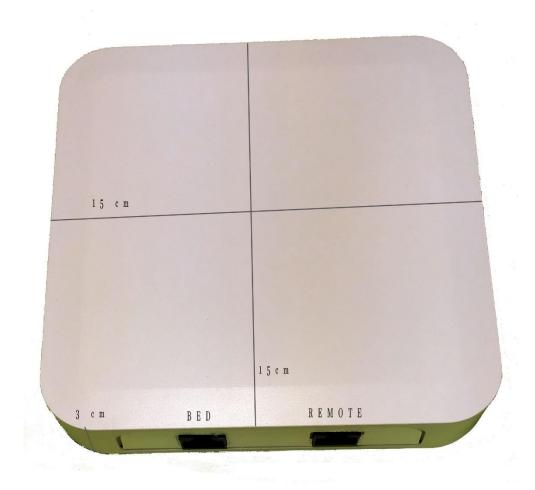

# Orion

#### ASSISTENTE PERSONALE

#### Label:

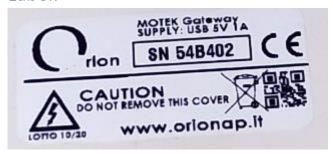

#### The label contains:

- Control unit type Es: "MOTEK Gateway", this indicates that this control unit is for beds equipped with a Motek control unit.
- Supply 5V 1A, it can be powered by connecting to a USB port, or by power supply.
- The CE certification, affixed by the manufacturer.
- The serial number, each control unit has a unique serial number, useful for connection to the control unit.
- Rules on use and disposal
- Orion website.

#### How to connect the Orion Box to WiFi.

When the control unit is turned on, starts in access point mode for 60 seconds; in this mode it is possible to connect to its named access point "TiMot\_SN", or "Motek\_SN", where SN represents the serial number of the control unit: Es: TiMod\_5005, which is printed on the label located at the base of the control unit:

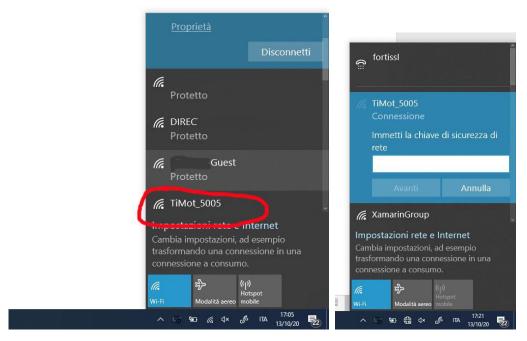

Connect and type "password" in the "network security key" field, a web configuration page will automatically open, select "Configuration" button; if it does not open automatically, type the address 192.168.4.1 in the URL.

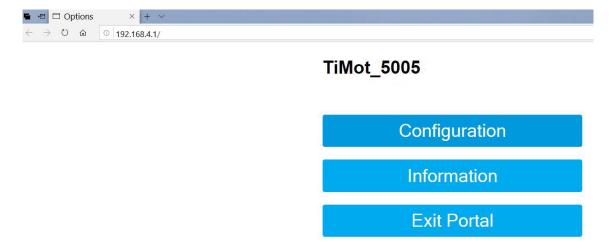

Select the network to which you want to connect the gateway, enter the password and press "SAVE".

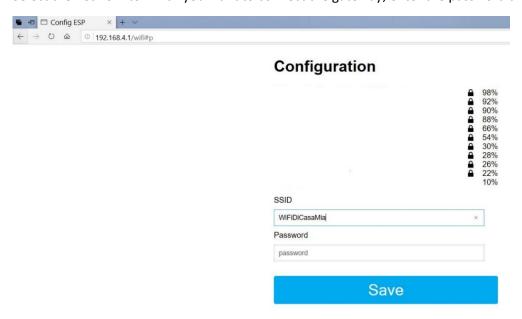

Now the Wi-Fi module will restart and connect to the network.

Turn off the control unit, wait 10 seconds and turn it back on. Wait for the flashing red led to turn green, this indicates that it is connected to WiFi and is ready to receive commands.

The red led indicates that the control unit is in access point mode, wait for the shutdown, for normal operation mode.

### Orion Box gateway use cases:

The gateway can be used with different methods, the summary in the following table:

|                      | Orion Assistente<br>Personale | Kit Vocal Bed | App Android | App IoS  | Grid3    |
|----------------------|-------------------------------|---------------|-------------|----------|----------|
| USB                  | <b>✓</b>                      | <b>✓</b>      | X           | X        | <b>✓</b> |
| WiFi                 | <b>✓</b>                      | X             | <b>✓</b>    | <b>1</b> | _        |
| Comandi vocali       | <b>✓</b>                      | <b>✓</b>      | X           | X        | X        |
| Connessione internet | X                             | X             | X           | X        | X        |
| Multilingua          | X                             | <b>✓</b>      | <b>✓</b>    | <b>/</b> |          |
| S.O. Windows         | <b>✓</b>                      | <b>✓</b>      | X           | X        | <b>✓</b> |
| Funzioni Telecomando | <b>✓</b>                      | <b>✓</b>      | <b>✓</b>    | <b>1</b> | <b>\</b> |
| Funzioni Avanzate    | <b>✓</b>                      | <b>/</b>      | <b>/</b>    | <b>1</b> | <b>/</b> |

#### Use with Orion Personal Assistant

The gateway can be paired to the Personal Assistant, connecting it with a USB cable or connecting it to Wi-Fi. In this case, off-line voice commands can be given through the assistant, you can use the special screen for touch controls, or control it with the MyOrion app connected to the Assistant. For details, refer to the Orion Personal Assistant documentation.

#### Use with voice bed kit

The gateway can be paired at the mini pc that makes up the kit. Use USB cable. It will be possible to control the gateway with off-line voice commands. For details, refer to the "voice bed kit" documentation.

### Use with App - Android -IoS

The gateway must be connected to WiFi. Download the OrionBox app from the Store and install it on your smartphone. The gateway includes an instruction manual. Download the related configuration file in the desired language from the website. After installation, start the setup procedure which will ask us to import the previously downloaded file. The app will search for the OrionBox within the WiFi. Once the procedure is complete, it will be ready for use.

## Use with eye tracker and Grid3 software

Connect the gateway via USB or via WiFi. The links to the plug-ins of the related movements must be generated within the Grid3 cards. In this way, the command can be given to the bed using an eye tracker. For details on software compatibility and support for correct posture, refer to the appropriate documentation, Orion Suite Grid3.

## A S S I S T E N T E P E R S O N A L E

#### Advanced functions

The gateway allows us to take advantage of advanced functions, not present on the supplied remote controls. For each movement, a time can be set in seconds that goes from the start of the movement to the stop, all these parameters are configurable. The union of several single movements within a single sequence allow complex movements:

- Chair position: this sequence is made up of three single movements, the control unit raises the legs (for the set seconds), then tilt the bed by raising the headboard and lowering the footboard (for the set seconds), finally raises a head (for the set seconds). The result is an armchair seat, useful for lunch, watching TV, take drugs etc...
- **Cradle position**: this sequence is made up of two single movements, the control unit raises the legs (for the set seconds), finally raises a head (for the set seconds). In this way a cradle is obtained.
- **Sequence of passive gymnastics**: this sequence is made up of two single movements, repeated several times (set by the patient), the control unit raises the legs (for the set seconds), then lower your legs (set by the patient). The result is a sequence of passive gymnastics of the lower limbs, it is possible to adjust the height and number of cycles.
- **Reset bed:** this sequence is useful for positioning the bed in the transfer mode to the wheelchair, lower the legs, the head and the height of the bed from the ground.

**Notes:** You can stop the sequences at any time by pressing the stop or saying the stop.

Trendelenburg, such handling must always be supported by medical personnel.

The gateway does not replace the physical remote control, it always remains active. Is possible, using the physical remote control, to block the movements initiated by the control unit.

The use of the movements must always be tolerated by the patient, do not use such movements, or single excursions, in patients who do not support them.

The use of the gateway in a Wi-Fi connection mode, always implies the slightest possibility that the handling will not take place due to a Wi-Fi reception problem.

Orion Group s.r.l.

P.Iva. / C.F. 02028470660 Codice SID:M5UXCR1

Italy-Avezzano (AQ) Corso della libertà 61 CAP 67051

www.orionap.it www.OrionGroupSrl.it Email:amministrazione@orionap.it assistenza@orionap.it